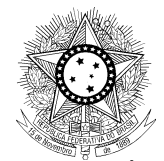

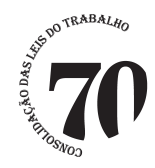

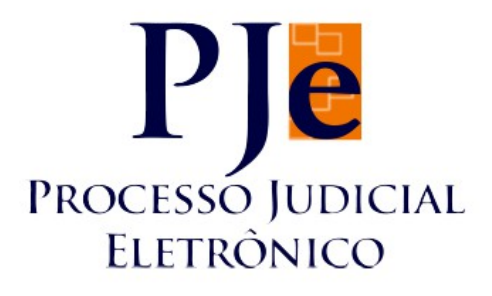

## **MANUAL DA VERSÃO 1.4.7.4 – 2º Grau**

Equipe de elaboração:

**DESEMBARGADOR RICARDO ANTONIO MOHALLEM – TRT 3ª REGIÃO**

**JUÍZA GISELA AVILA LUTZ – TRT 1º REGIÃO**

## **ANTONIO CARLOS DOS SANTOS – TRT 7ª REGIÃO**

## **NADJA MARIA PRATES PÚBLIO – TRT 3ª REGIÃO**

**MARCO ANTONIO TORRES DOS SANTOS – TRT 23ª REGIÃO**

**BRASÍLIA – 2013**

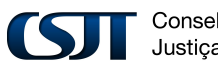

Conselho Superior da Justiça do Trabalho

Setor de Administração Federal Sul (SAFS), Quadra 8 - Lote 1, Bloco A, sala 510 Brasília – DF 70.070-600 Telefone: (61) 3043.4005

1

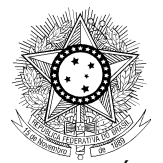

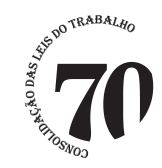

Prezados Magistrados e Servidores,

A partir de agosto de 2013, será disponibilizada a versão 1.4.7.4 do PJe-JT a todos os Tribunais Regionais. Com esta versão, o sistema PJe-JT contabilizará os indicadores necessários ao sistema e-Gestão. Para tanto, é de suma importância que os Regionais observem rigorosamente o Manual que lhes será disponibilizado, especialmente para a execução correta das rotinas, familiarização com as mudanças de fluxo e com as novas funcionalidades criadas para a geração dos indicadores.

Para facilitar aos usuários, resumimos neste documento de consulta rápida as principais alterações, sem que isso dispense o estudo detalhado do Manual.

Ressaltamos, por fim, que alguns itens do e-Gestão não serão contabilizados, seja porque não são aplicáveis ao PJe-JT, seja porque foram modificados para proporcionar sua apuração, e que as regras do PJe-JT, para fins de indicadores estatísticos, não se aplicam aos processos do legado, para os quais subsistem as regras originais do e-Gestão.

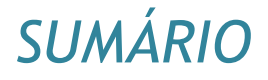

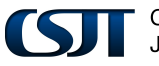

Conselho Superior da Justica do Trabalho

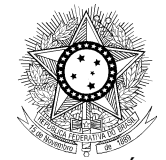

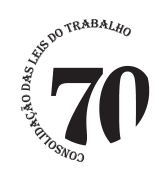

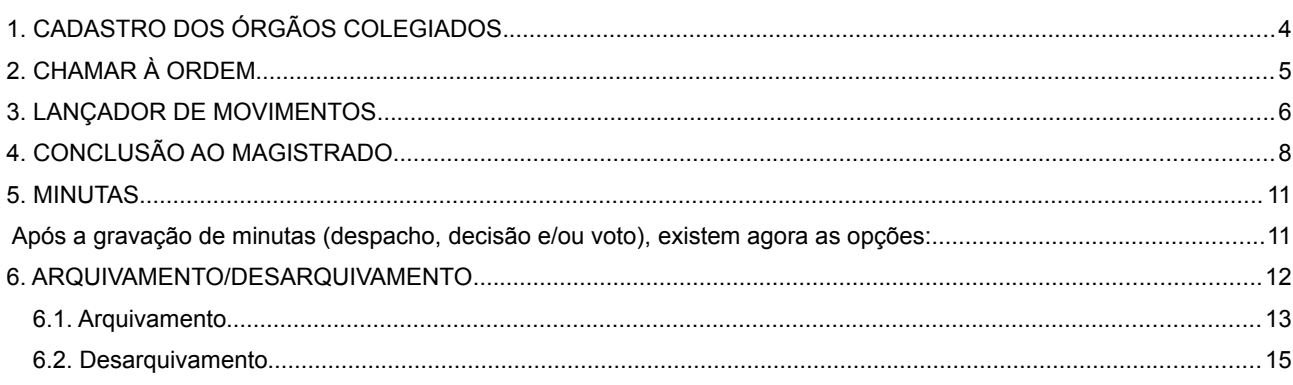

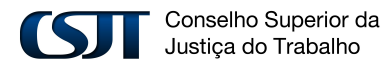

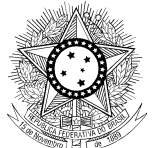

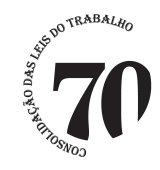

# <span id="page-3-0"></span>*1. CADASTRO DOS ÓRGÃOS COLEGIADOS*

O cadastro dos órgãos colegiados agora possui o campo sigla na aba **Formulário** para possibilitar a integração dos mesmos aos DEJT, conforme figura abaixo.

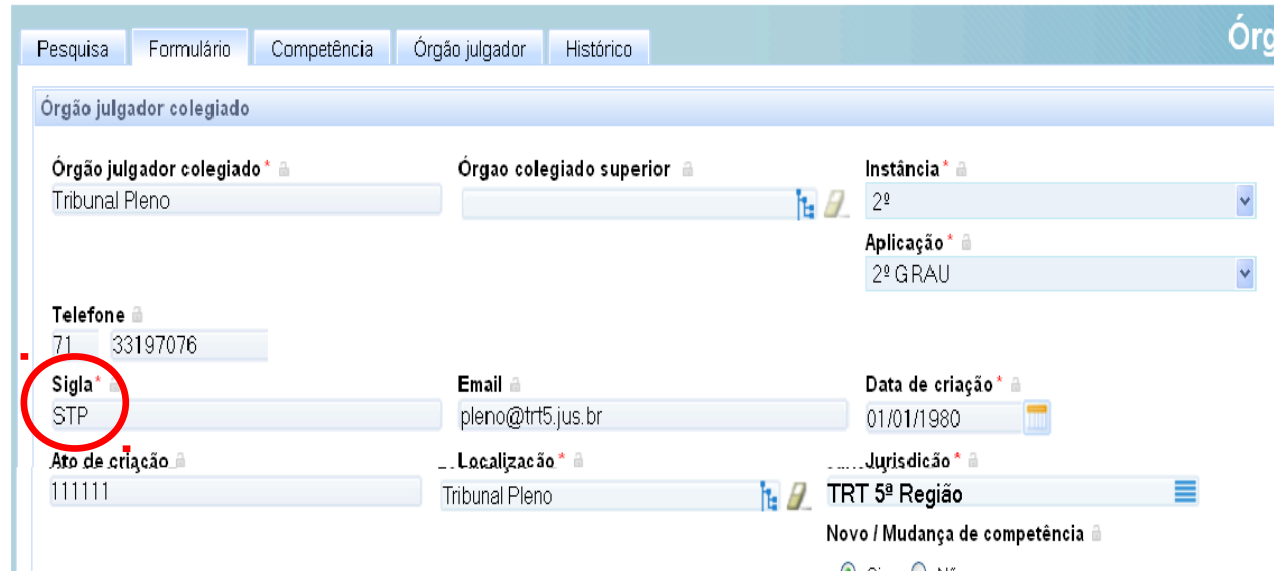

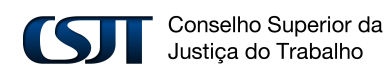

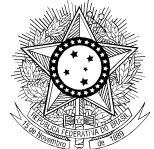

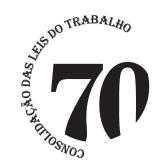

# <span id="page-4-0"></span>*2. CHAMAR À ORDEM*

Com a integração do sistema e-Gestão ao PJe, a funcionalidade de chamar o feito à ordem para deslocá-lo para a tarefa de **"Nó de desvio"** será restrita aos perfis de Magistrado, Diretor e Assessor.

Tal restrição se faz necessária, como forma de avaliar o impacto do deslocamento do processo através do nó de desvio para apuração dos indicadores do e-Gestão, devendo tal funcionalidade ser utilizada apenas em último caso, visando preservar ao máximo o padrão e a integridade das informações no trâmite dos processos.

Neste sentido, os ajustes de movimentação deverão, prioritariamente, ser realizados através do fluxo geral, com a movimentação dos autos pelas tarefas.

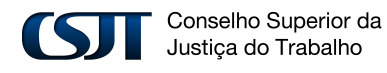

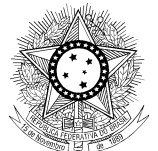

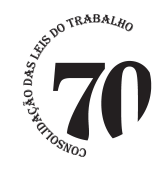

## <span id="page-5-0"></span>*3. LANÇADOR DE MOVIMENTOS*

Funcionalidade criada para atender casos em que o movimento necessário à extração de dados para o Sistema e-Gestão não é gerado automaticamente ou quando não é possível seu registro na tarefa específica.

Para utilização da funcionalidade, o usuário deverá selecionar no item de Menu a opção Processos->Outras Ações->Lançador de Movimentos, conforme abaixo ilustrado:

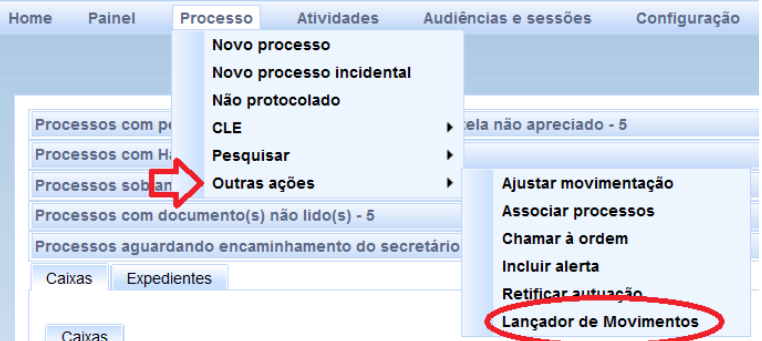

Na tela "**Lançador de Movimentos"**, ao preencher o campo **Processo** e clicar no botão **Adicionar**, será habilitada caixa de rolagem permitindo a seleção do movimento. O registro deverá ser concluído com um clique no botão <sup>Gravar</sup>

Os movimentos que devem ser registrados para geração de dados do e-Gestão, são a seguir relacionados:

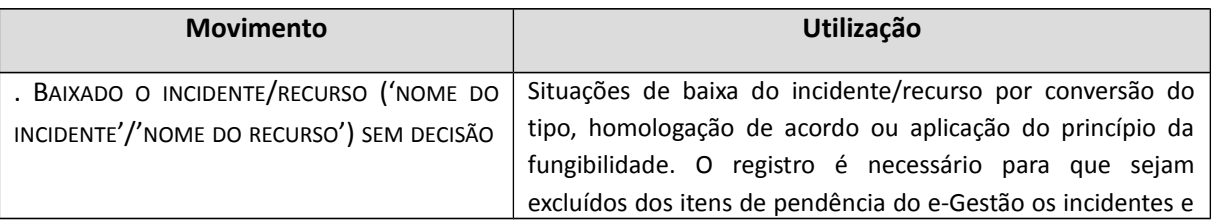

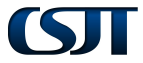

Conselho Superior da Justica do Trabalho

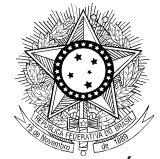

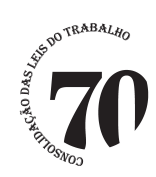

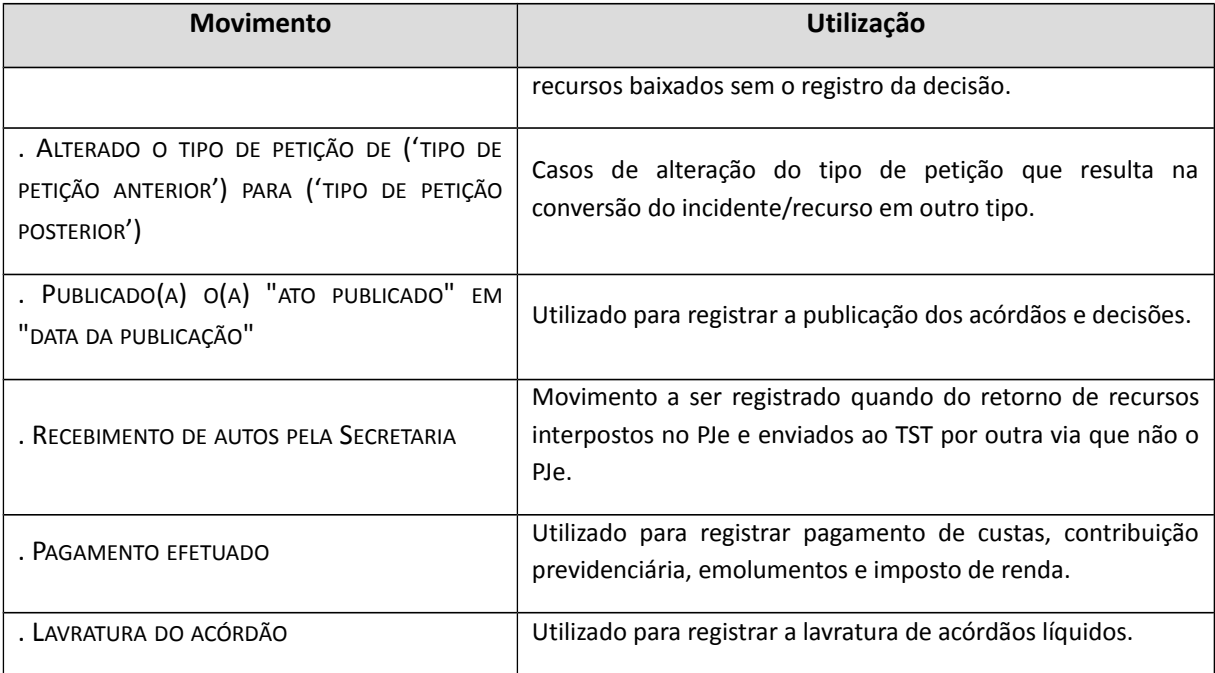

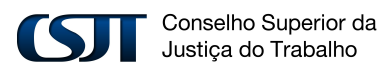

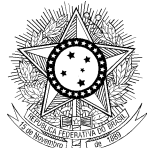

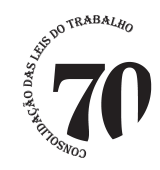

# <span id="page-7-0"></span>*4. CONCLUSÃO AO MAGISTRADO*

Nesta versão, ao realizar a tarefa de minutar despacho, decisão e/ou voto em qualquer fluxo (geral, presidência e etc.), o usuário, ao efetuar a conclusão, na execução da tarefa, deverá informar o tipo de conclusão com o complemento adequado para a verificação dos indicadores, bem como vincular esta conclusão a um determinado juiz, escolhendo o nome do magistrado responsável pelo ato a ser elaborado, conforme orientações abaixo:

1 – Escolhida a opção "Conclusão para Magistrado", será necessário preencher os complementos do movimento de conclusão:

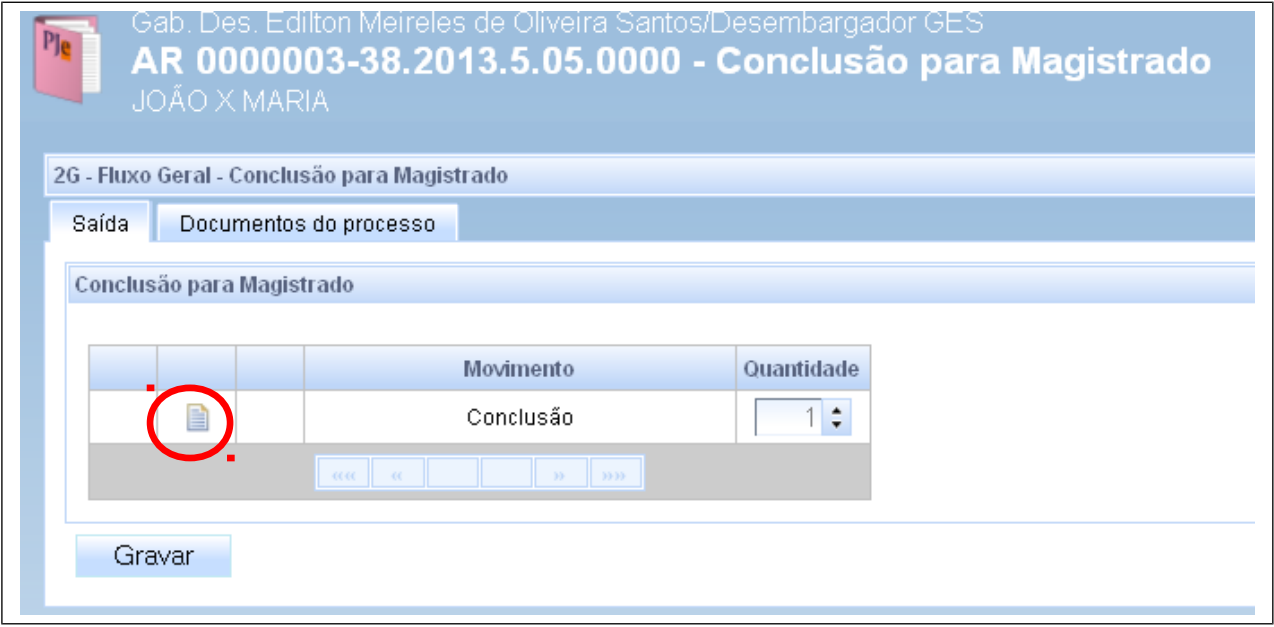

## **Tipo de conclusão:**

- Despacho
- Decisão (será utilizada a mesma minuta para decisão interlocutória ou extintiva)
- Julgamento (para elaboração de voto)

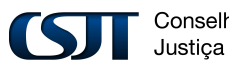

Conselho Superior da Justica do Trabalho

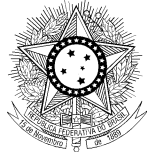

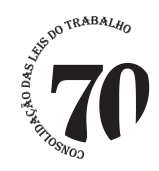

## **Complemento do tipo de conclusão**

Utilizar, obrigatoriamente:

- "(relatar)", quando a conclusão for para julgamento/decisão da classe principal (exceções, ação originária ou recursal);

- "dos Embargos de Declaração", "do Agravo" ou "do Agravo Regimental", para registrar julgamento/decisão do recurso interno;

- "do Presidente do Tribunal", quando se tratar de competência exclusiva do Presidente, mesmo que exercida pelo Vice-Presidente ou outro Desembargador Designado.

- "mero expediente", deverá ser utilizado na conclusão para despacho;

- "Admissibilidade de Recurso Ordinário" e "Admissibilidade de Recurso de Revista", serão utilizadas nos registros de conclusão de admissibilidade dos respectivos recursos;

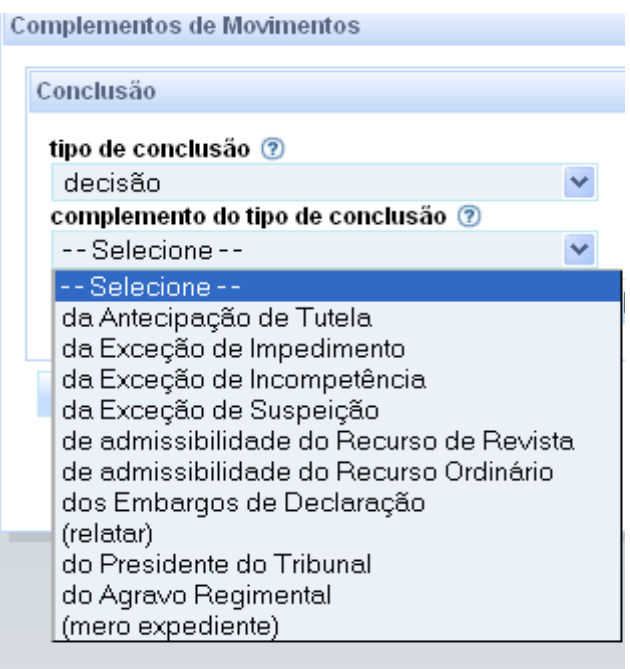

## **Escolher magistrado**

Conselho Superior da Justica do Trabalho

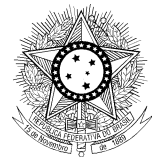

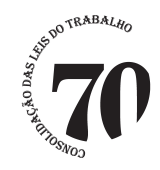

Selecionar o nome do magistrado, vinculando o processo a um determinado Juiz (o nome do magistrado não fica visível no movimento que é gerado).

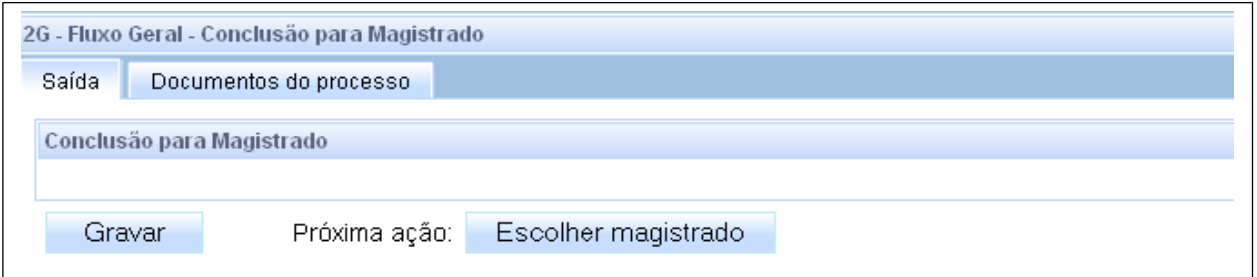

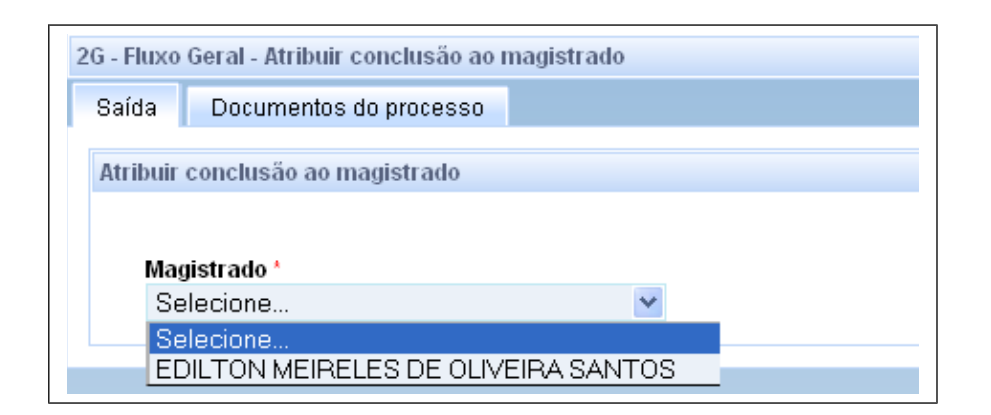

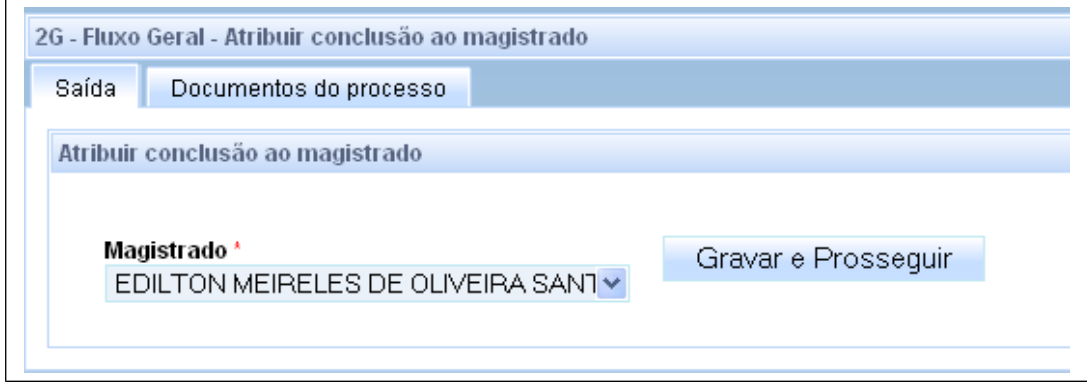

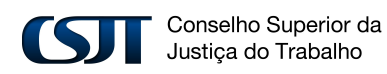

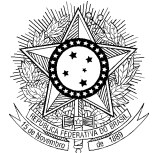

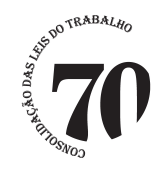

## <span id="page-10-1"></span>*5. MINUTAS*

<span id="page-10-0"></span>Após a gravação de minutas (despacho, decisão e/ou voto), existem agora as opções:

 **"Analisar despacho"**, **"Analisar decisão interlocutória ou extintiva"** e **"Enviar para desembargador"**: situações em que o processo é encaminhado para o magistrado verificar a minuta.

 **"Encerrar conclusão"**: para enviar o processo de volta à tarefa **"Análise de Gabinete"** e encerrar a conclusão para o magistrado, caso seja necessário realizar a troca do magistrado ou mudar o tipo de conclusão, como, por exemplo, quando a conclusão é registrada em nome do juiz convocado quando deveria ter sido registrada em nome do desem-

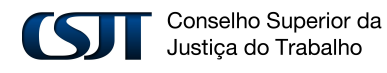

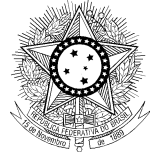

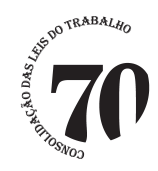

bargador.

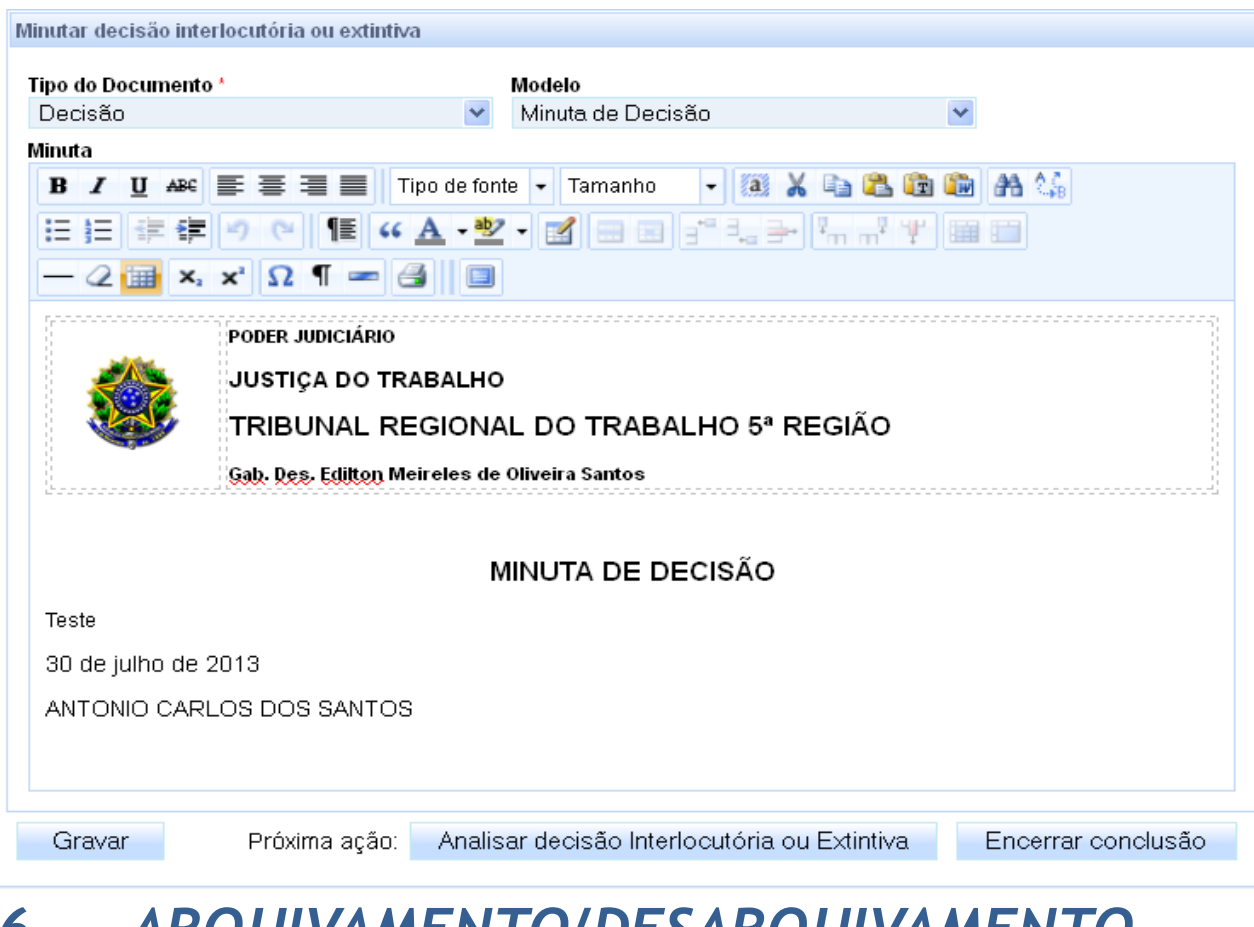

## <span id="page-11-0"></span>*6. ARQUIVAMENTO/DESARQUIVAMENTO*

Visando a obtenção de dados para o e-Gestão relativos a indicadores que consideram o registro dos movimentos de arquivamento e desarquivamento de processos, foi implementado o fluxo **Preparar Arquivamento**, permitindo o registro dos movimentos correspondentes. Esta tarefa será executada exclusivamente pelo Gabinete.

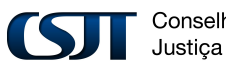

Conselho Superior da Justiça do Trabalho

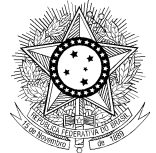

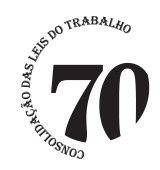

## <span id="page-12-0"></span>*6.1. Arquivamento*

A transição para a tarefa de arquivamento ocorrerá através do trânsito em julgado da tarefa **"Aguardar prazo de recurso"** ou através da **"Análise de gabinete**".

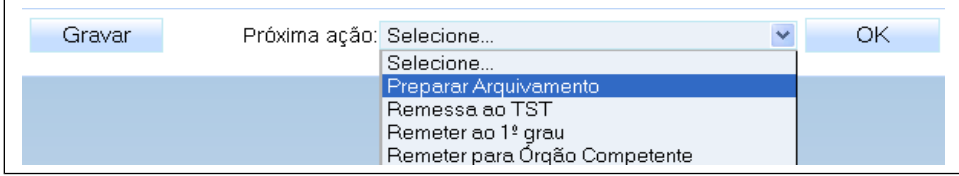

Neste momento o processo seguirá para a tarefa **"Controle de arquivamento"**

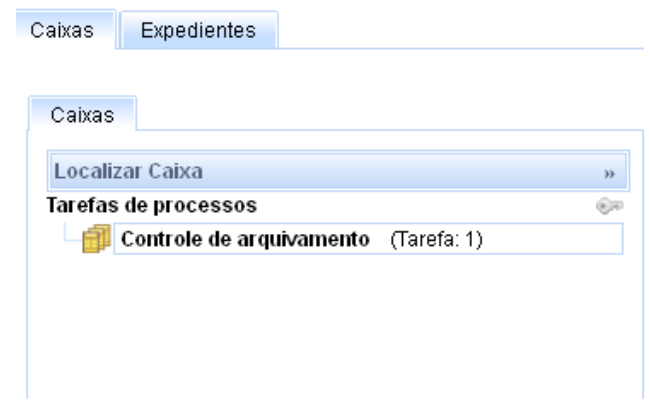

Na execução da tarefa de arquivamento, o usuário deverá escolher o tipo de arquivamento ("Provisório" ou "Definitivo").

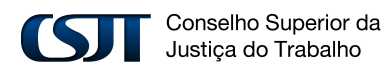

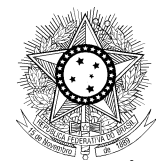

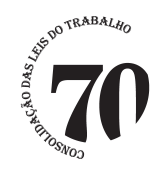

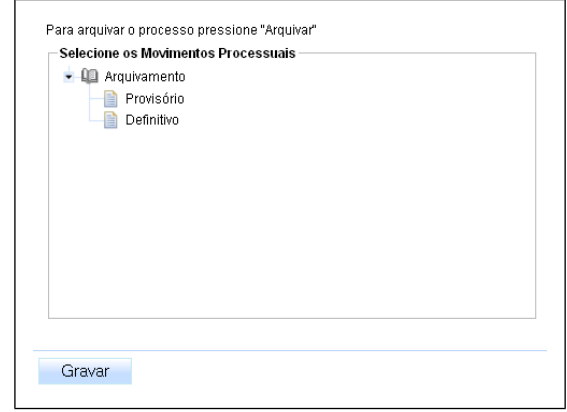

Após gravar o movimento, ao clicar em **Arquivar**, o processo irá para a tarefa **Arquivamento definitivo/provisório**, gerando o movimento "Arquivados os autos definitivamente/provisoriamente", conforme o caso.

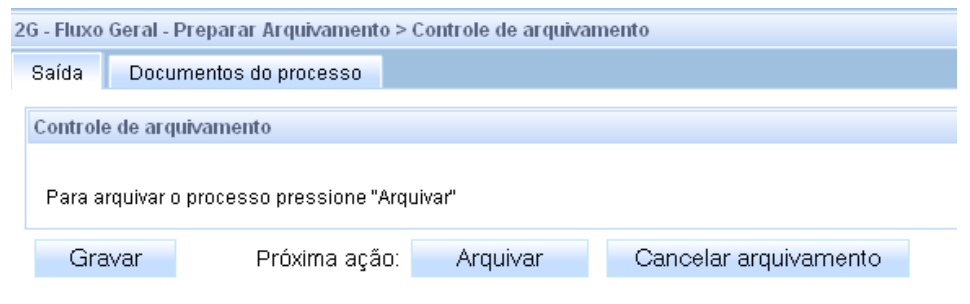

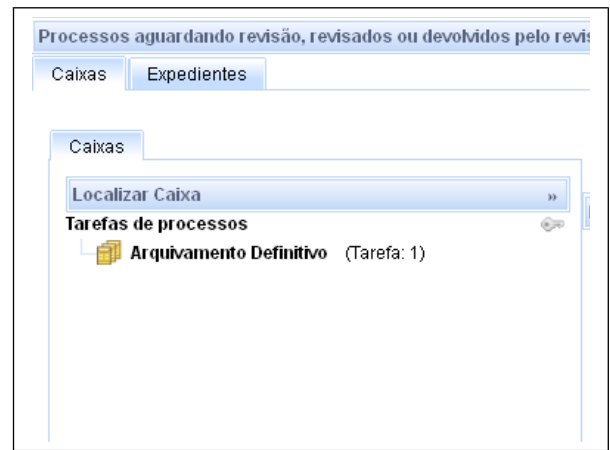

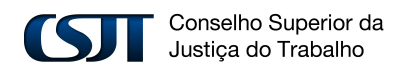

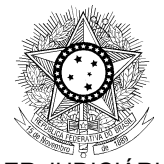

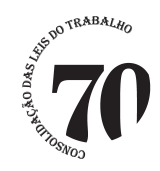

## <span id="page-14-0"></span>*6.2. Desarquivamento*

Para **DESARQUIVAR** o processo, na tarefa de **Arquivamento definitivo/provisório**, o usuário deverá clicar em "Concluso para desarquivamento" (gera automaticamente movimento de conclusão para despacho) > "Minutar desarquivamento" > "Analisar desarquivamento".

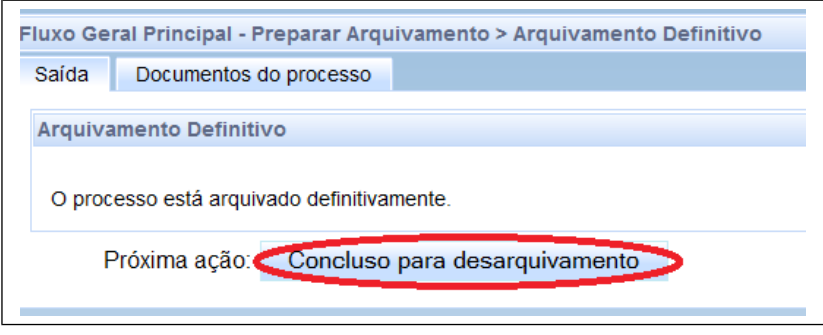

Após o processo será remetido para uma tarefa de minuta, para deferimento ou não do desarquivamento e após a minuta será encaminhada para o magistrado para análise.

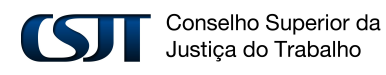

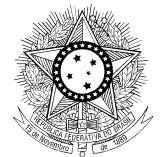

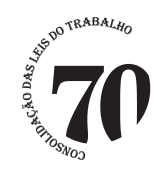

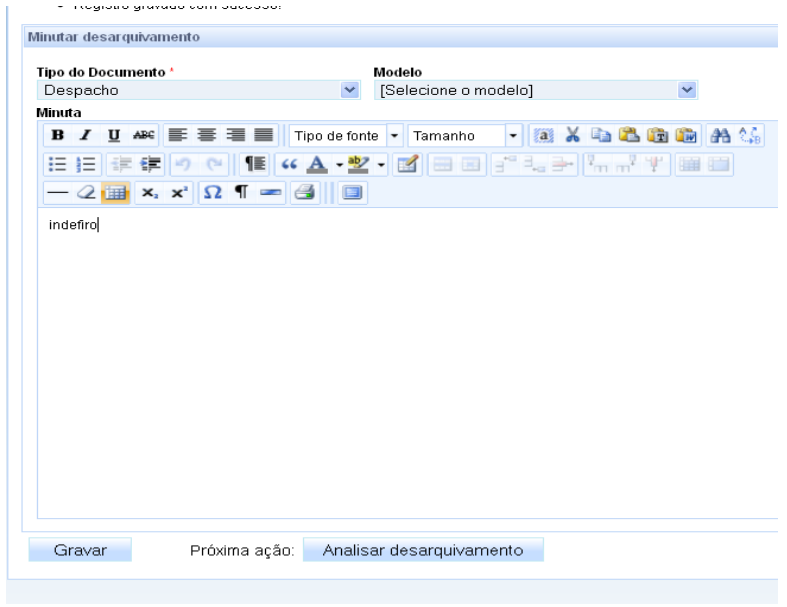

Após a assinatura do magistrado, deferindo ou indeferindo o desarquivamento, usuário terá duas opções:

- Concluir o desarquivamento (no caso de deferimento): Neste caso o processo retornará para "Análise de gabinete".

- Dar ciência (no caso de indeferimento): Neste caso, após a ciência da(s) parte(s), o processo retornará para a tarefa "Arquivamento definitivo/provisório", conforme o caso.

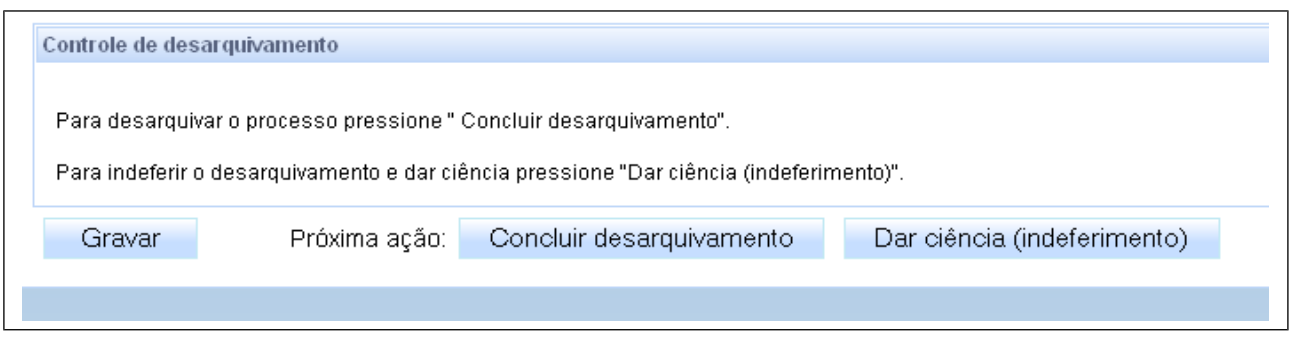

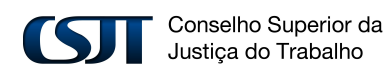